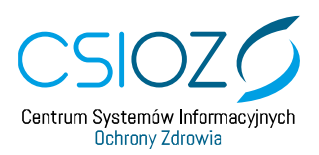

## **ZAŁOŻENIE KONTA PODMIOTU RAPORTUJĄCEGO – DLA APTEK**

- 1. Otwórz przeglądarkę internetową
- 2. Wpisz adres zsmopl.ezdrowie.gov.pl
- 3. Kliknij w przycisk "Zaloguj przez P2SA".
- 4. Kliknij w przycisk "Login/Hasło".
- 5. Podaj login i hasło.
- 6. Kliknij w przycisk "Dalej".
- 7. Na ekranie będziesz miał dostępne dwa kafelki. Kliknij kafelek "Wniosek o założenie konta podmiotu raportującego".
- 8. W pierwszej kolejności w sekcji "Dane osoby reprezentującej podmiot" wpisz swój adres email i numer telefonu.
- 9. Następnie w sekcji "Dane podmiotu" wybierz rodzaj podmiotu "Podmiot prowadzący apteki ogólnodostępne, punkty apteczne, apteki zakładowe, inne poza aptekami szpitalnymi i działami farmacji".
- 10. W sekcji dane podmiotu wypełnij dane nazwa, regon, miejscowość, ulica, numer budynku, numer lokalu, kod pocztowy, gminę, telefon.
- 11. W sekcji "Miejsce pacy" kliknij przycisk "Dodaj miejsce pracy".
- 12. W sekcji "Wyszukaj aptekę" wypełnij dane i kliknij przycisk "Szukaj".
- 13. Poniżej pojawi się lista aptek spełniających kryteria wyszukiwania.
- 14. Znajdź swoją aptekę i kliknij w przycisk "Wybierz".
- 15. Jeżeli jesteś właścicielem kilku aptek, dodaj wszystkie według schematu.
- 16. Wniosek o rejestrację zakończ klikając w przycisk "Podpisz i wyślij".
- 17. Podpisz wniosek, używając profilu zaufanego lub kwalifikowanego podpisu elektronicznego.

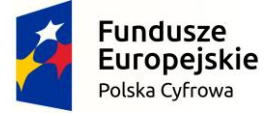

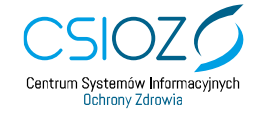

Unia Europejska Europejski Fundusz Rozwoju Regionalnego

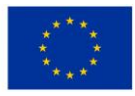

ul. Stanisława Dubois 5A | 00-184 Warszawa | tel: +48 22 597-09-27 | fax: +48 22 597-09-37 | biuro@csioz.gov.pl [www.csioz.gov.pl](http://www.csioz.gov.pl/) |Skrytka ESP: /csiozgovpl/SkrytkaESP | NIP: 5251575309 | REGON: 001377706